## **DOORKIJK naar TRYTRIX**

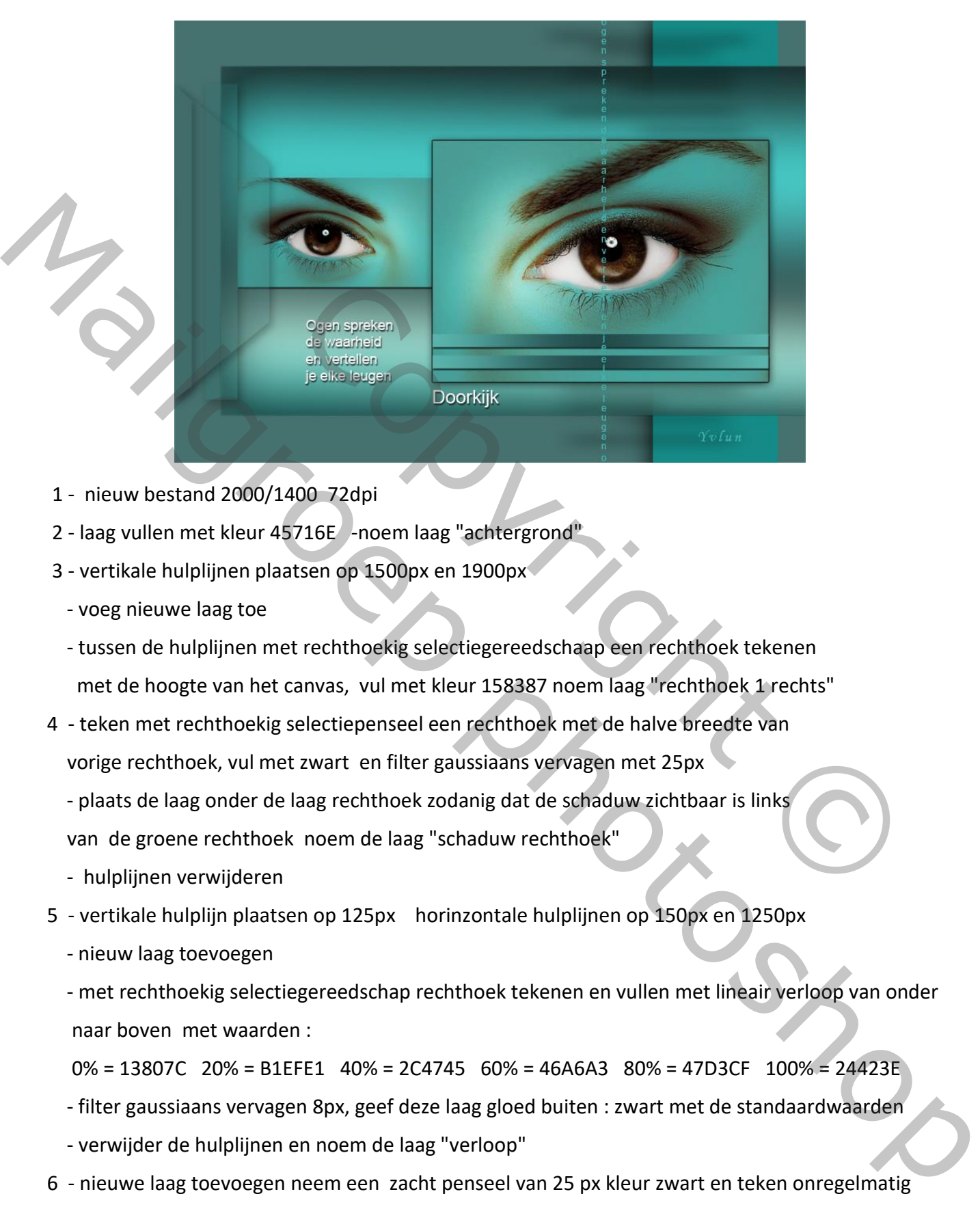

- 1 nieuw bestand 2000/1400 72dpi
- 2 laag vullen met kleur 45716E -noem laag "achtergrond"
- 3 vertikale hulplijnen plaatsen op 1500px en 1900px
	- voeg nieuwe laag toe
	- tussen de hulplijnen met rechthoekig selectiegereedschaap een rechthoek tekenen met de hoogte van het canvas, vul met kleur 158387 noem laag "rechthoek 1 rechts"
- 4 teken met rechthoekig selectiepenseel een rechthoek met de halve breedte van vorige rechthoek, vul met zwart en filter gaussiaans vervagen met 25px
	- plaats de laag onder de laag rechthoek zodanig dat de schaduw zichtbaar is links van de groene rechthoek noem de laag "schaduw rechthoek"
	- hulplijnen verwijderen
- 5 vertikale hulplijn plaatsen op 125px horinzontale hulplijnen op 150px en 1250px
	- nieuw laag toevoegen
	- met rechthoekig selectiegereedschap rechthoek tekenen en vullen met lineair verloop van onder naar boven met waarden :

0% = 13807C 20% = B1EFE1 40% = 2C4745 60% = 46A6A3 80% = 47D3CF 100% = 24423E

- filter gaussiaans vervagen 8px, geef deze laag gloed buiten : zwart met de standaardwaarden
- verwijder de hulplijnen en noem de laag "verloop"
- 6 nieuwe laag toevoegen neem een zacht penseel van 25 px kleur zwart en teken onregelmatig van breedte horizontale strepen (grootse breedte "rechthoek 1 rechts")
	- verplaats de laag een beetje naar links geef dekking 50% en filter gaussiaans vervagen met 20px
	- verplaats naar links met de helft over "rechthoek 1 rechts" en met verplaatsgereedschap een

beetje naar links en rechts uittrekken noem de laag "schaduwlijnen"

- 7 vertikale hulplijn plaatsen op 300px horizontale hulplijnen op 200px 450px 850px en 1200px
	- met veelhoeklasso tussen de hulplijnen een rechthoek met schuine boven en onderzijde tekenen
	- op een nieuwe laag vullen met kleur 3A6764 dekking laag 30% noem laag "driehoek"
- 8 nieuwe hulplijn vertikaal op 50px ,terug met veelhoeklasso links een kleine rechthoekige vorm selecteren en op nieuwe laag vullen met kleur 3A6764 dekking laag 50%
	- noem laag "band uit driehoek"
	- geef deze 2 laatste lagen laagstijl slagschaduw dekking 100% hoek 120° afstand 15 spreiden 0 en grootte 30
	- verwijder de hulplijnen
- 9 nieuwe hulplijnen plaatsen : vertikaal op 100px en 200px horizontaal op200px en 1200px
	- binnen deze hulplijnen een rechthoek selecteren en op een nieuwe laag vullen met kleur 2E716E dekking laag 30%
	- noem deze laag "kleine rechthoek links" en kopiëeer slagschaduw uit punt 8
	- plaats deze laag boven laag "verloop" , verwijder hulplijnen
- 10 hulplijnen vertikaal op 820px en 1880px, horizontaal op 380px 500px 840px en 1140px
	- foto plaatsen als bovenste laag rechterzijde foto tegen rechter hulplijn hoogte zelf een beetje zoeken voor een mooie plaatsing noem de laag "foto" de laag deactiveren
- kopie van laag "foto" maken van deze laag gaan we kleur afstemmen ga naar afbeeldingen -> aanpassingen -> kleur afstemmen in het dialoogvenster bij bron pijltje openklikken en kiezen voor "B 817 Doorkijk Trytrix", bij laag kiezen we "verloop" we passen ook de luminatie aan naar 80 en : vertikaal op 100px en 200px horizontaal op200px en 1200px<br>en rechthoek selecteren en op een nieuwe laag vullen met kleur 2E71<br>rechthoek links" en kopiëeer slagschaduw uit punt 8<br>aag "verloop" , verwijder hulplijnen<br>20 From laag "band uit driehoek"<br>
ged deze 2 lastec lagen laagstijl slogschaduw dekking 100% hoek 120" afstand 15 spreiden 0<br>
en grootte 30<br>
- verwijder de bulplijnen<br>
9 - interwe fulfiplinging masses in vertilisal on 100px e
	- zet oogje bij laag kopie oog uit
	- 11 we activeren terug laag "foto" en gaan via niveaus het wit van de ogen verhelderen (let enkel op het oogwit de rest is van geen belang)
	- 12 activeer terug laag" kopie foto" en voeg een laagmasker toe, met een zacht zwart penseel dekking 100% en ongeveer 40px het volledig oog weer bloot maken
	- 13 laag foto en laag kopie oog samenvoegen noem deze laag "ogen" ga naar afbeeldingen -> aanpassingen -> kleurtoon verzadiging met de waarden -2 +34 -9
		- eventueel nog wat bijwerken met tegenhouden en doordrukken gereedschap
		- maak kopie van deze laag en verplaats boven laag "verloop" noem de laag "oog links" en desactiveer
	- 14 ga terug naar laag ogen maak een selectie rond het rechter oog binnen de hulplijnen, selectie omkeren en deleten. Geef een laagstijl : Lijn buiten met standaardwaarden en slagschaduw dekking 75% hoek 120° afstand 5 grootte 30
- 15 activeer laag oog links opnieuw en verklein zodanig dat ze past bij oog rechts selecteer een rechthoek tussen de hulplijnen, keer selectie om en delete, geef slagschaduw met standaardwaarden
	- hulplijnen verwijderen
- 16 op een nieuwe laag een rechthoekige selectie maken vast grootte b: 1060px h: 40px trek hierop een liniair verloop met de kleuren : 0% 5AB4AD 50% 244C4C 100% 5AB4AD geef slagschaduw met de standaardwaarden plaats deze laag onderaan op foto rechteroog geef laag naam "balk", en deselecteer
- 17 maak kopie van laag balk en verplaats die iets boven eerste balklaag
- 18 typ nu een vertikale tekst (eigen tekst of degene op het voorbeeld) lettertype arial, kleur 45B6B3, grootte 30pt, spatiering -10 en plaats in het midden boven rechteroog Exemplaats die iets boven eerste balklaag<br>
Ceigen tekst of degene op het voorbeeld)<br>
6B3, grootte 30pt, spatiering -10 en plaats in het midden boven<br>
Is in voorbeeld of eigen tekst in kleur wit, arial, 45pt en spatiering geef slagschaduw met die standaardwaarden plaats deze laag onderaan op foto rechteroog.<br>
gegelijke phonon "bolk", en dezelected<br>
17 - maak kopie van laag balk en verplaats die lets boven eerste balklaag<br>
18 - Uprinciparing
	- 19 typ horizontale tekst zoals in voorbeeld of eigen tekst in kleur wit, arial, 45pt en spatiering -10 geef een slagschaduw met standaardwaarden
	- 20 typ tekst doorkijk idem als vorige tekst met grootte 60pt plaats de beide teksten zoals voobeeld

Yvlun

NB voor versturen verklein de afbeelding naar maximun 800px en sla op voor web en apparaten